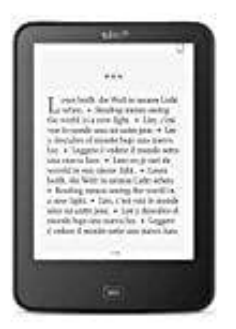

## **Tolino Vision 4 HD**

## **Passwort vergessen**

Wie ihr euer Passwort wiederherstellen könnt, erfahrt ihr hier in den nachstehenden Schritten:

- 1. Öffnet zuerst die Hauptseite von tolino <https://mytolino.de>
- 2. Klickt links in der Menüleiste auf **tolino webreader**.

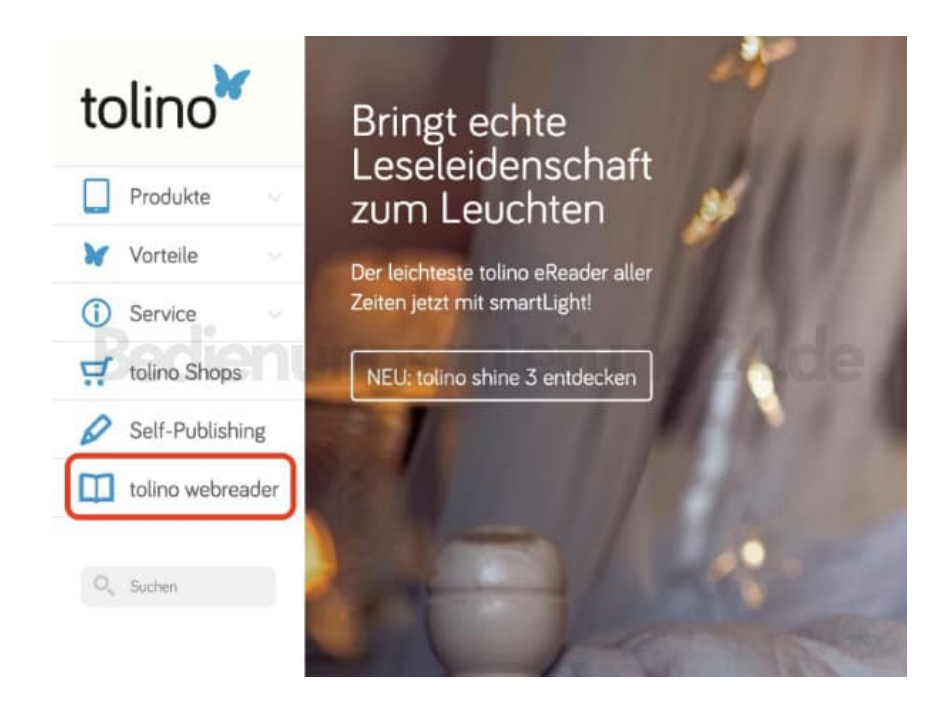

3. Wählt im Auswahlfeld euren entsprechenden Händler, bei dem ihr euer Konto angelegt habt.

Hier nehmen wir "Weltbild" als Beispiel.

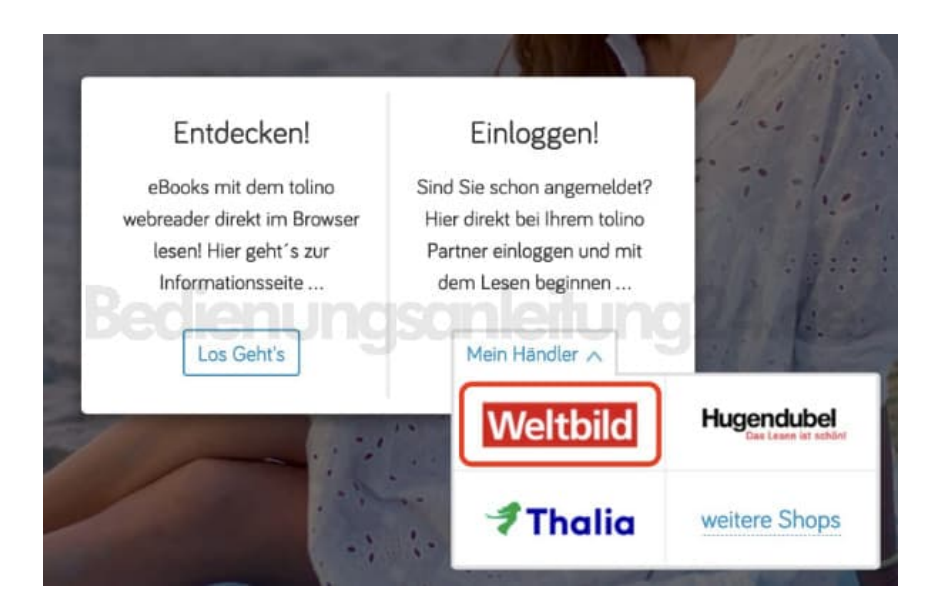

4. Wenn ihr euren Händler ausgewählt habt, klickt links in der Menüleiste auf **Mein Konto**.

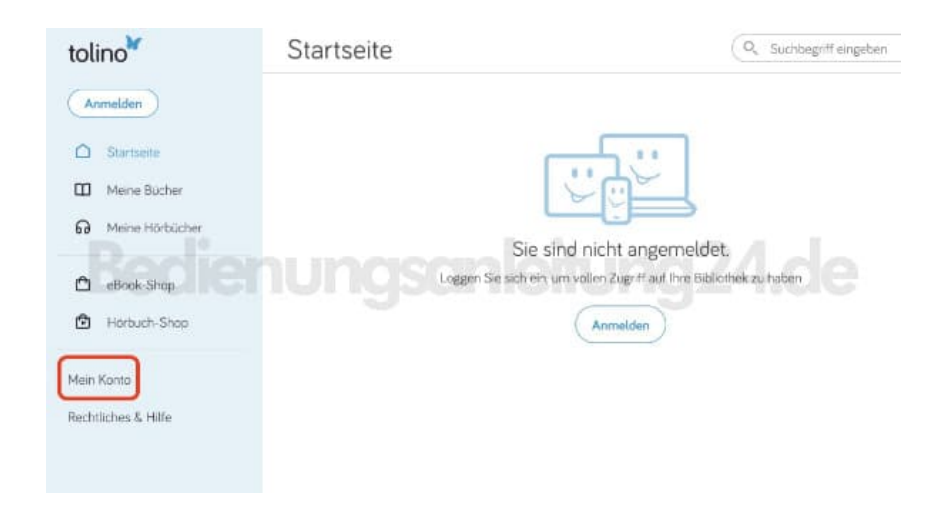

5. Im nächsten Schritt wählt ihr **Anmelden**.

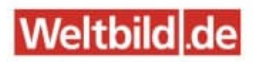

Sie sind nicht angemeldet.

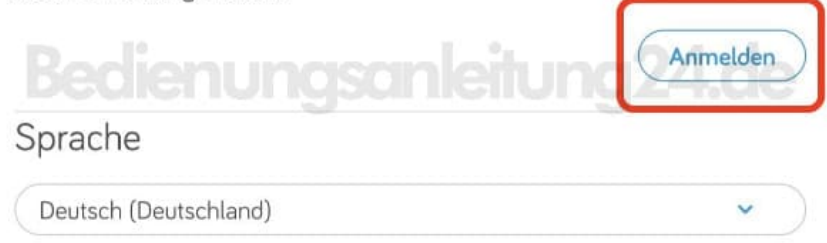

6. Klickt in der Anmeldeoberfläche auf die Option **Passwort vergessen?**.

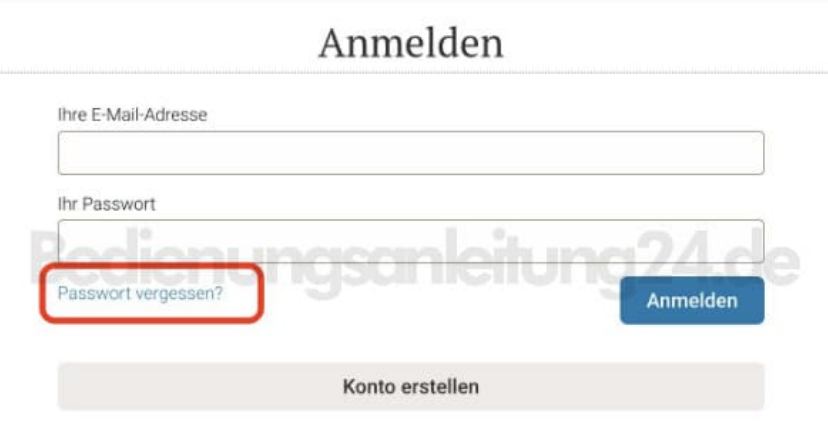

7. Gebt nun eure eMail Adresse ein, mit der ihr bei eurem Händler registriert seid. Gebt noch die Sicherheitsabfrage ein und klickt auf Weiter [?].

Ihr bekommt nun ein neues Passwort per Mail oder habt die Möglichkeit, über den gesendeten Link direkt ein neues Passwort zu vergeben.

Folgt also den weiteren Bildschirmanweisungen und anschließend könnt ihr euch mit dem neuen Passwort wieder ganz normal einloggen.

## Passwort zurücksetzen

Doam Sie die zu linem Wottstä-Konto gehörende E-Mail-Adresse ein. Wir senden ihren am E-Mail einen Link zu unserer Webseite, auf der Sie ganz ernfach ihr neues Plaswort anlegen<br>konnen. the Ekhil Advance

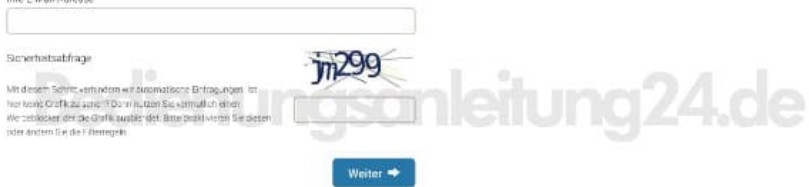

**Haben Sie Ihre E-Mail-Adresse vergessen?**<br>Wern Sie die mit hrem Weltkic Komp verbundene E-Mail-Adresse vergesen haben, können Sie sich an unseren Kundeosenios werden, um Hilfe beim Widenerseilen ihres Weltstät<br>Komps zu er